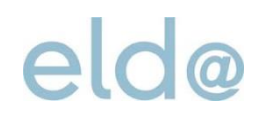

# Ausfüllhilfe ELDA Software

**OÖGKK** elda@ooegkk.at 31.1.2019

#### **Einleitung**

In der nachfolgenden Ausfüllhilfe wird die Erfassung einer monatlichen Beitragsgrundlagenmeldung (mBGM) Schritt für Schritt anhand eines Beispiels in der ELDA Software erläutert.

Zur besseren Nachvollziehbarkeit der Ausführungen wird empfohlen, die entsprechenden ELDA Software Bedienoberfläche auf Ihrem Bildschirm zu [öffnen.](http://www.elda.at/cdscontent/?contentid=10007.682457&portal=eldaportal&viewmode=content) Weitere zur Erfassung benötigten Dokumente, wie zum Beispiel die Tarifsystem-Tabelle, finden Sie unter der auf der ELDA-Homepage bereitgestellten [Linksammlung.](http://www.elda.at/Dienstgeberhilfe)

#### **1 Eingabebeispiel**

Die nachstehend dargestellten Eingaben beruhen auf folgendem Beispiel:

- Vollversicherte/r Arbeiter/in
- Selbstabrechner
- Beitragszeitraum: 01/2019
- Beitragspflicht in der betrieblichen Vorsorge: ja
- $\bullet$  Entgelt 1.400,- €

#### Ausfüllhilfe ELDA Software

#### **2 Erfassung einer monatlichen Beitragsgrundlagenmeldung in der ELDA Software**

In der [ELDA Client Software](http://www.elda.at/cdscontent/?contentid=10007.682457&portal=eldaportal&viewmode=content) können Dienstgeber relevante Meldungen erfassen und an ELDA übermitteln.

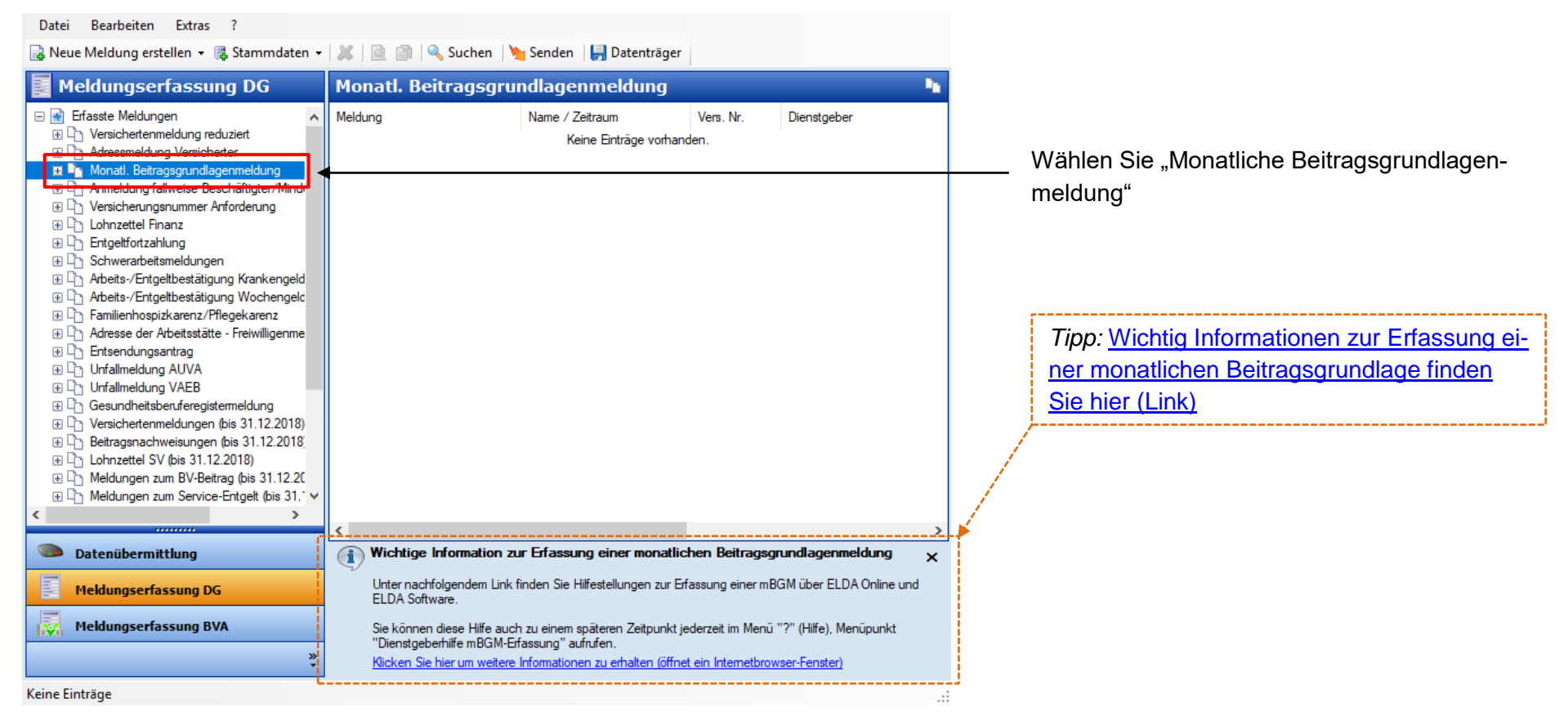

*Screenshot: ELDA Software*

## Ausfüllhilfe ELDA Software

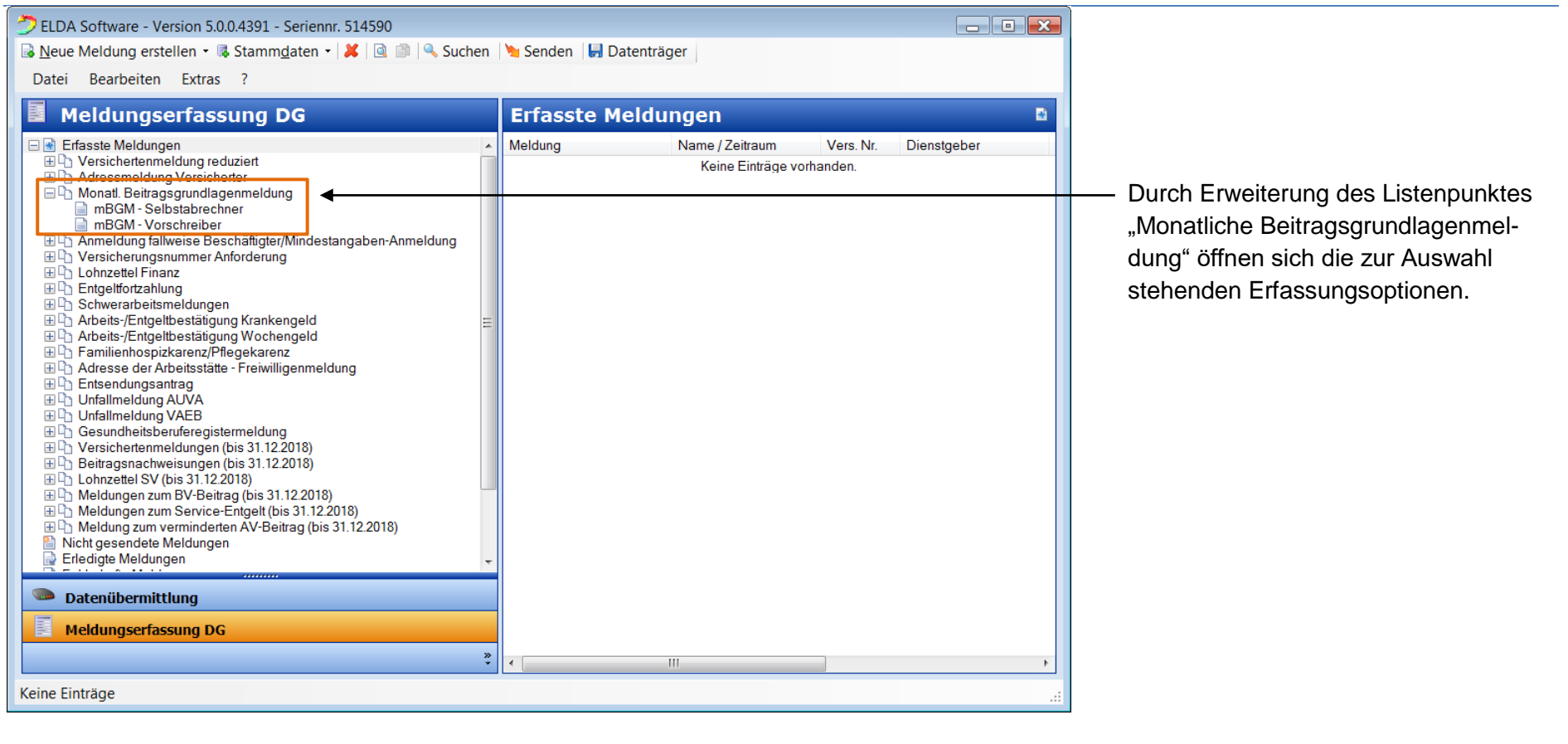

## Ausfüllhilfe ELDA Software

#### **2.1 Paketdaten definieren**

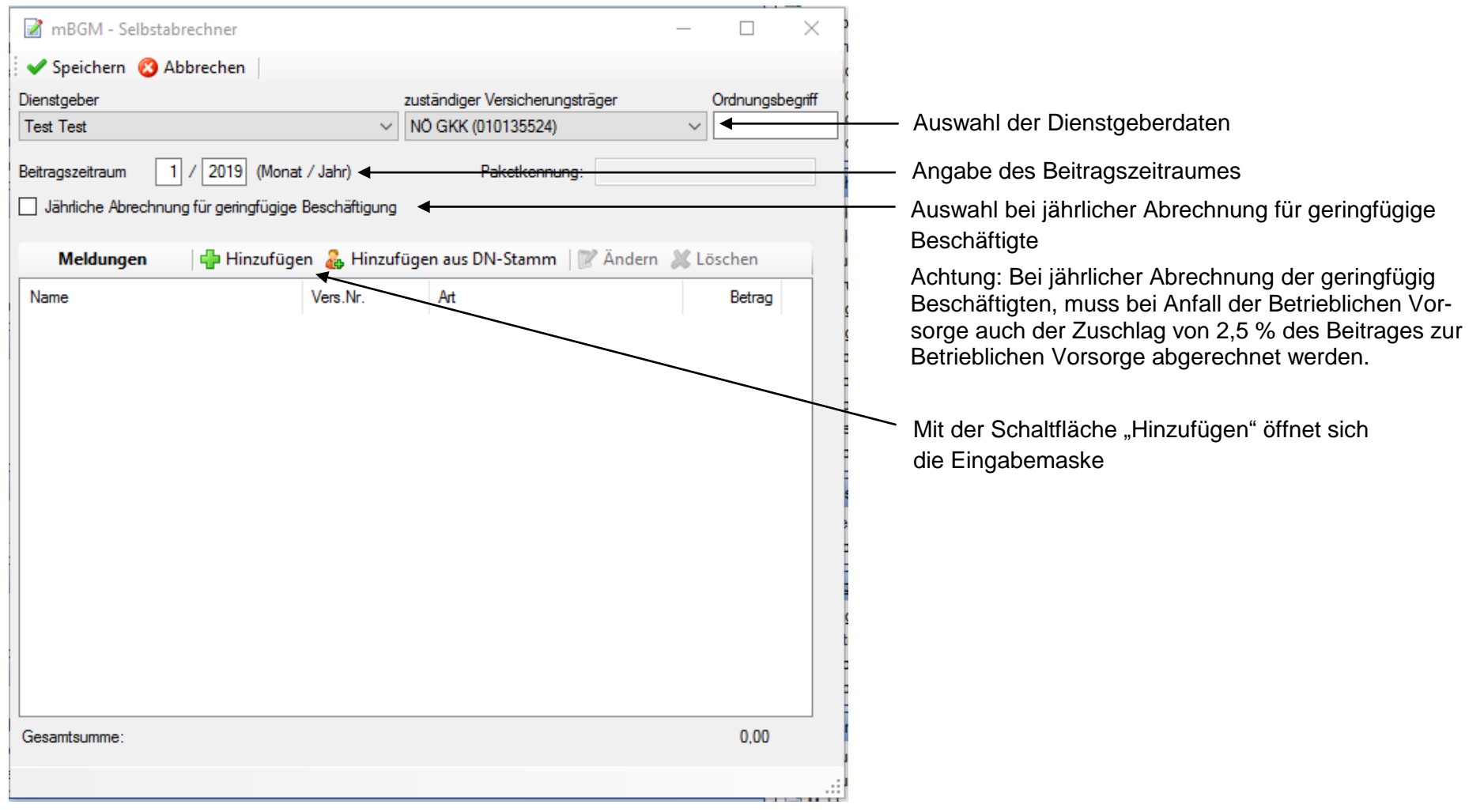

### Ausfüllhilfe ELDA Software

#### **2.2 Dienstnehmerdaten erfassen**

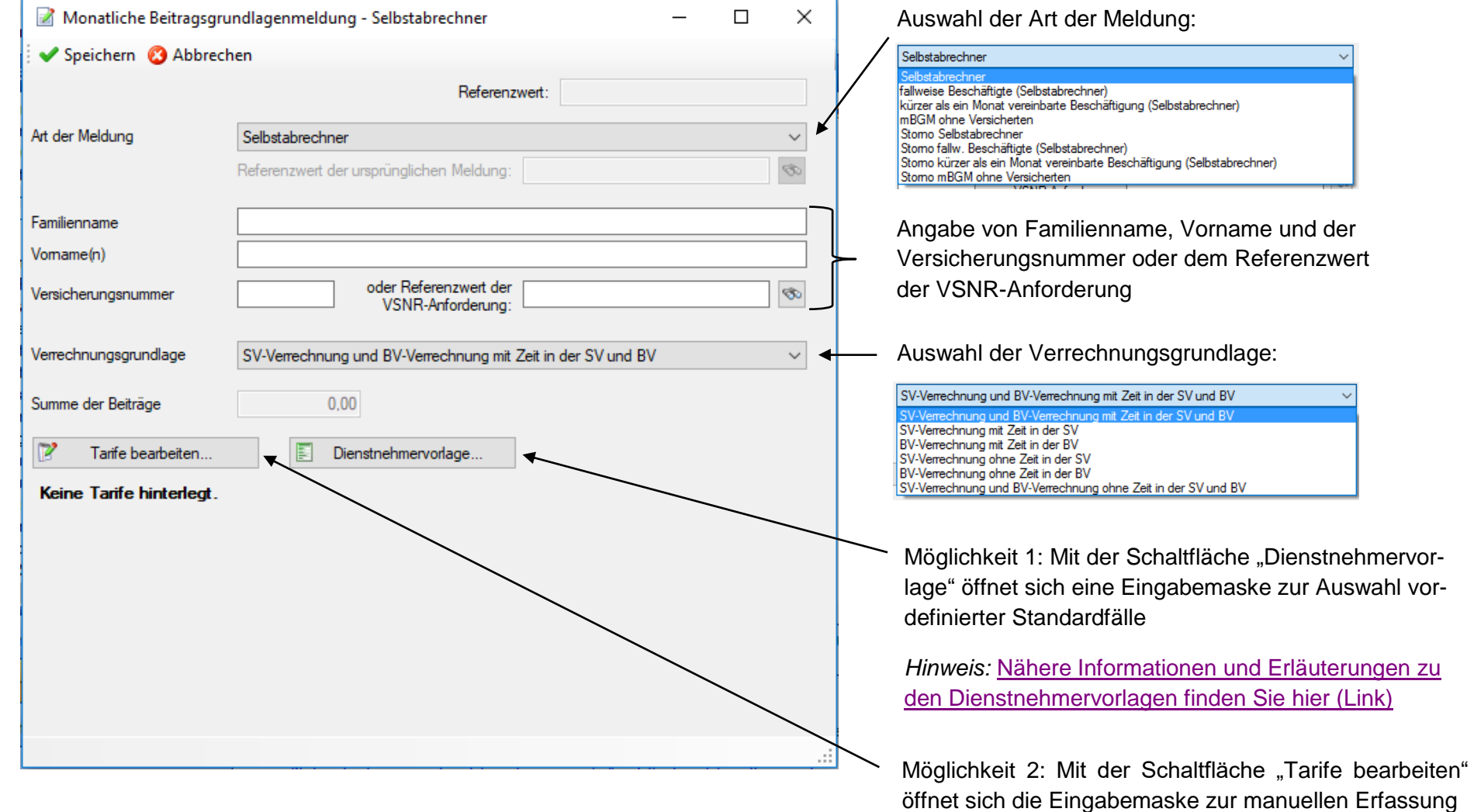

### Ausfüllhilfe ELDA Software

#### **2.3 Dienstnehmerdaten erfassen mittels Dienstnehmervorlage (Möglichkeit 1)**

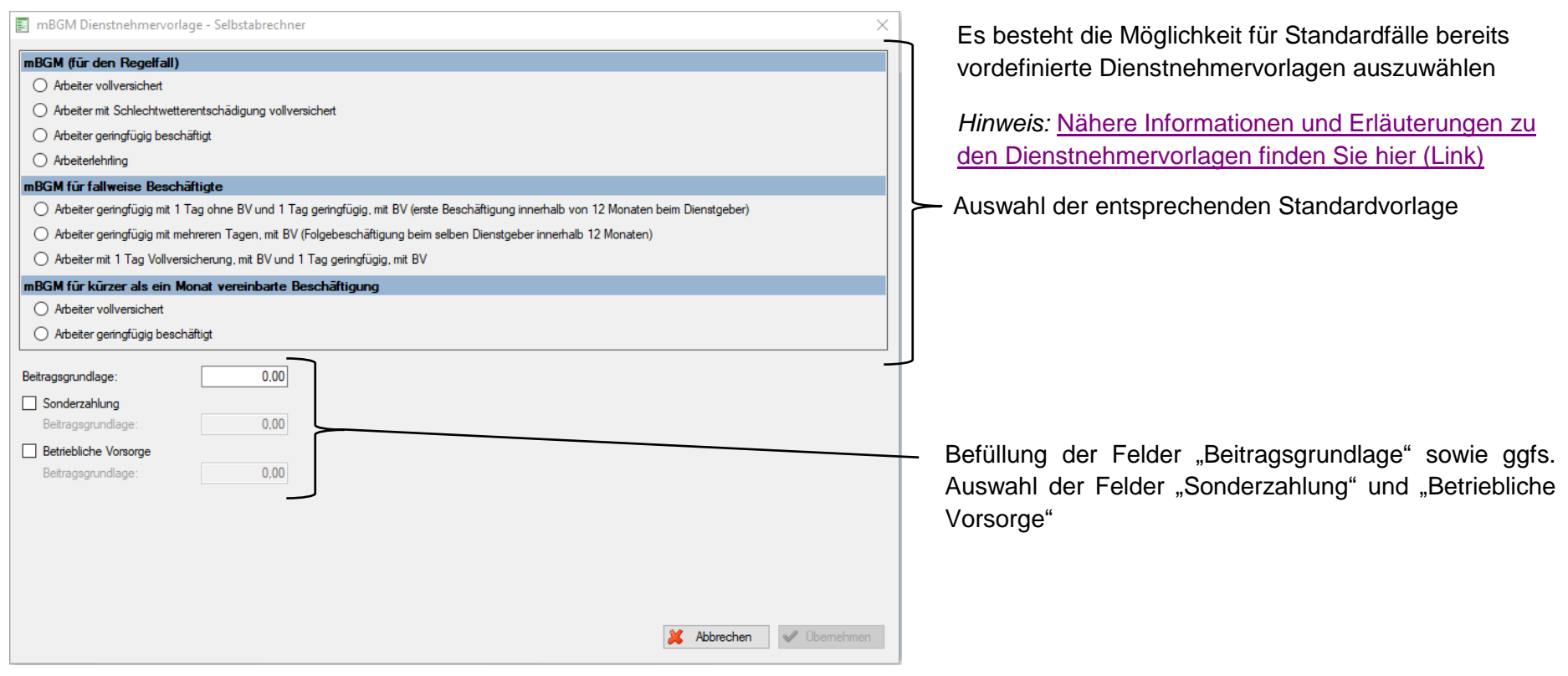

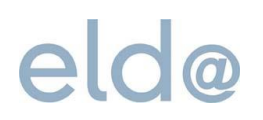

#### Ausfüllhilfe ELDA Software

#### **2.4 Dienstnehmerdaten erfassen mittels manueller Eingabe (Möglichkeit 2)**

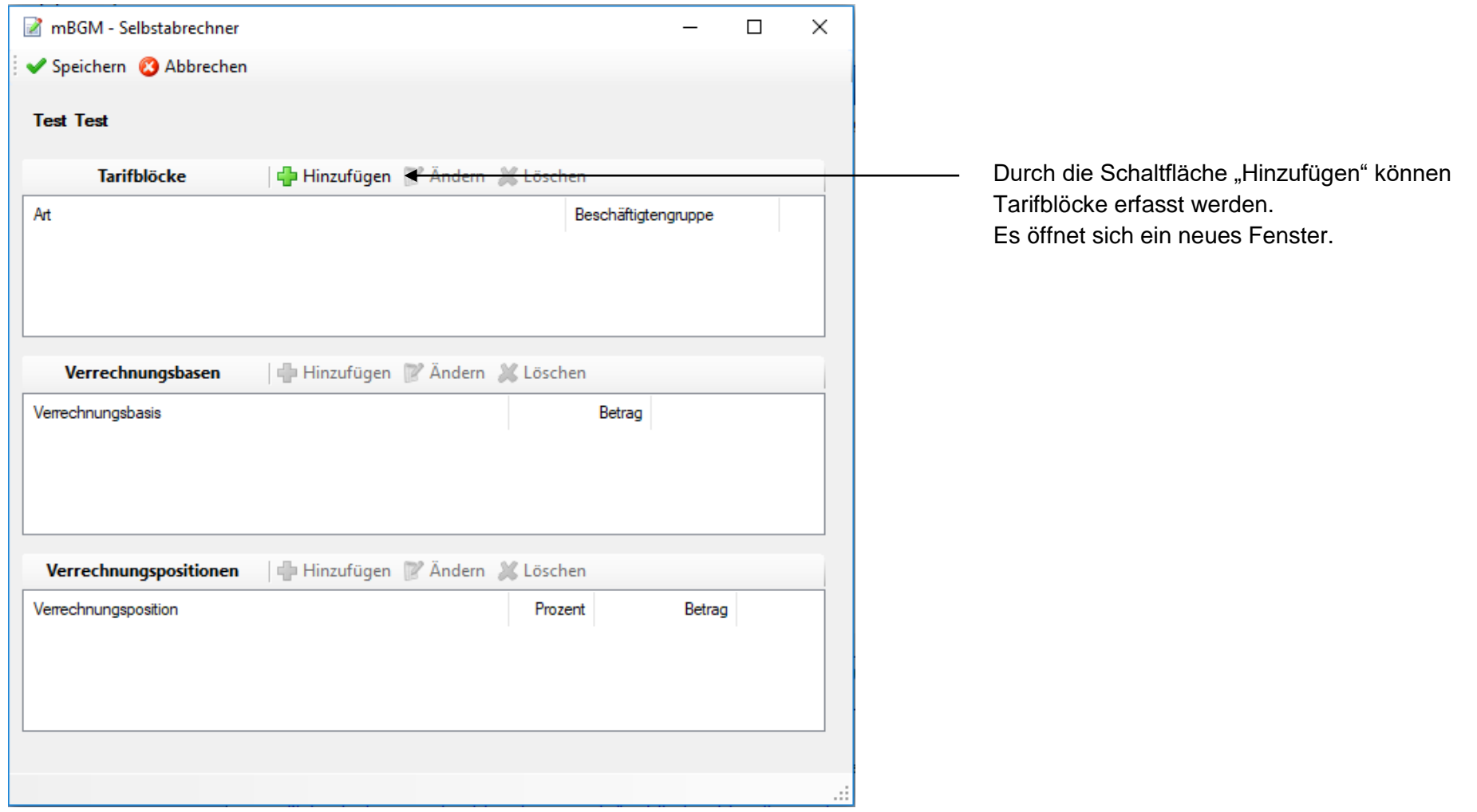

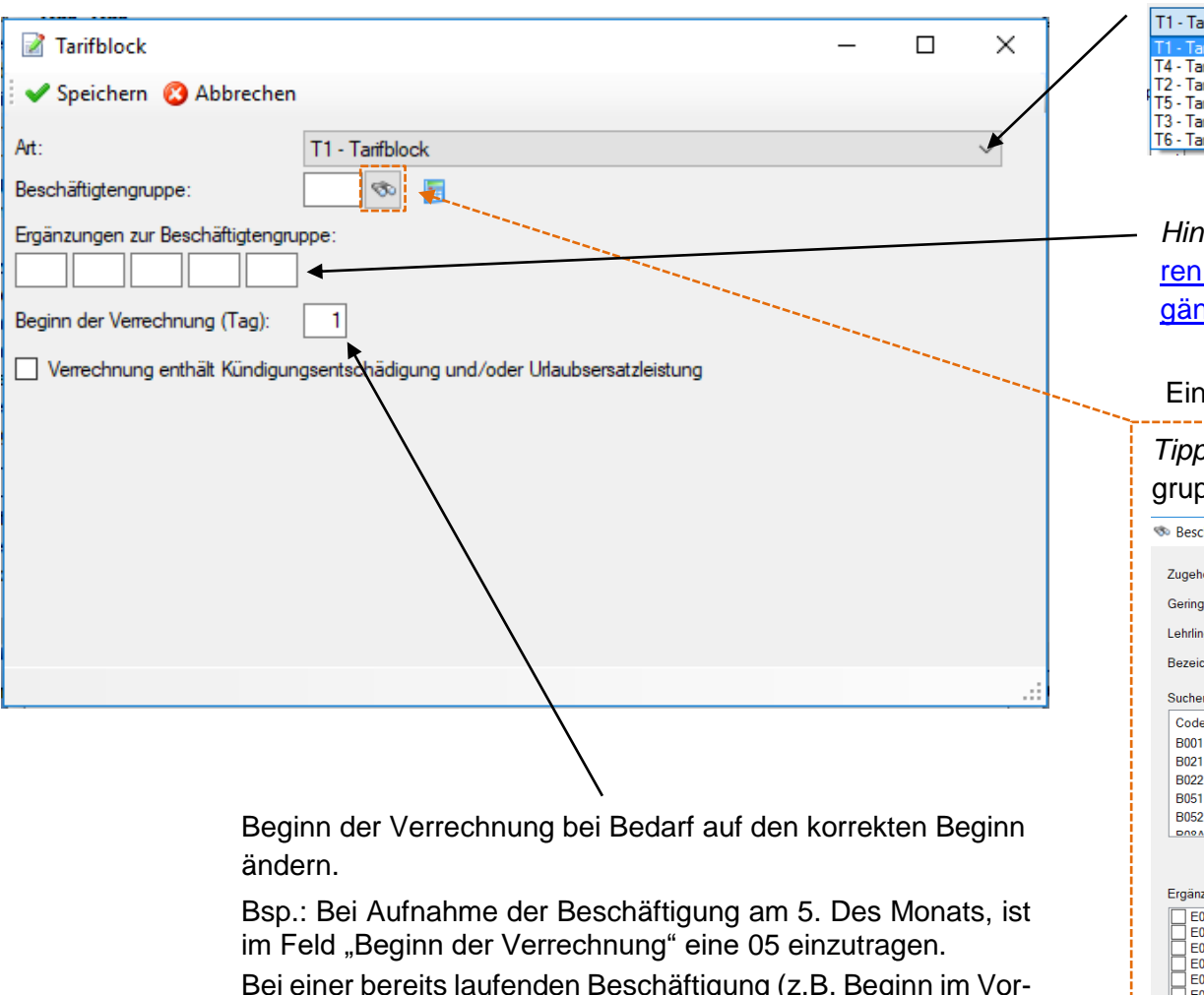

#### Es öffnet sich ein Eingabefenster zur Erfassung eines Tarifblockes. Auswahl der Art des Tarifblockes:

Bei einer bereits laufenden Beschäftigung (z.B. Beginn im Vor-

monat) ist die 01 nicht zu ändern.

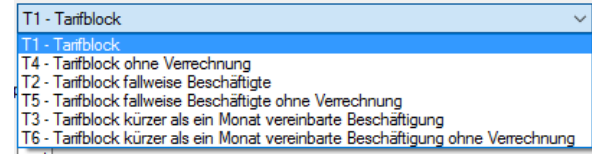

*Hinweis:* [Eine Liste aller möglichen Ergänzungen und de-](http://www.elda.at/Dienstgeberhilfe)**Beschreibung finden Sie im Dokument Infos zu Er**nzungen (Linksammlung).

#### gabe der Beschäftigtengruppe

*Tipp:* Verwendung der Suchfunktion der Beschäftigtenppe für eine einfachere Auswahl.

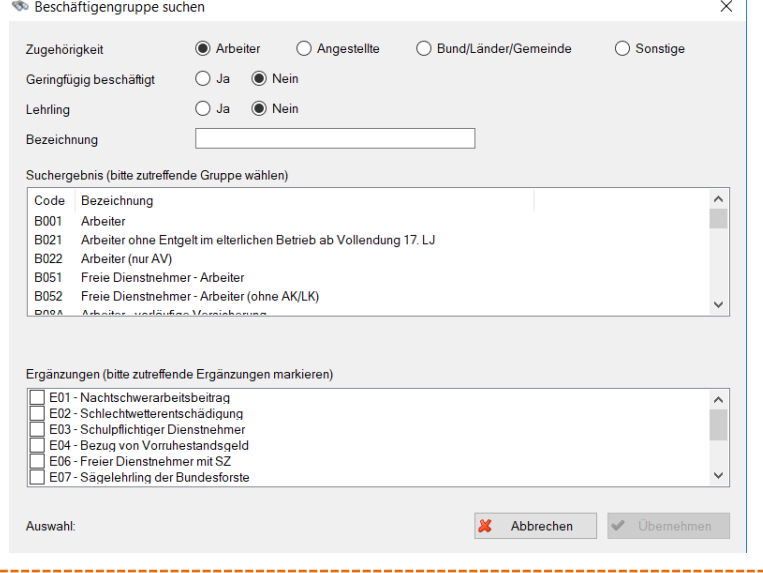

## Ausfüllhilfe ELDA Software

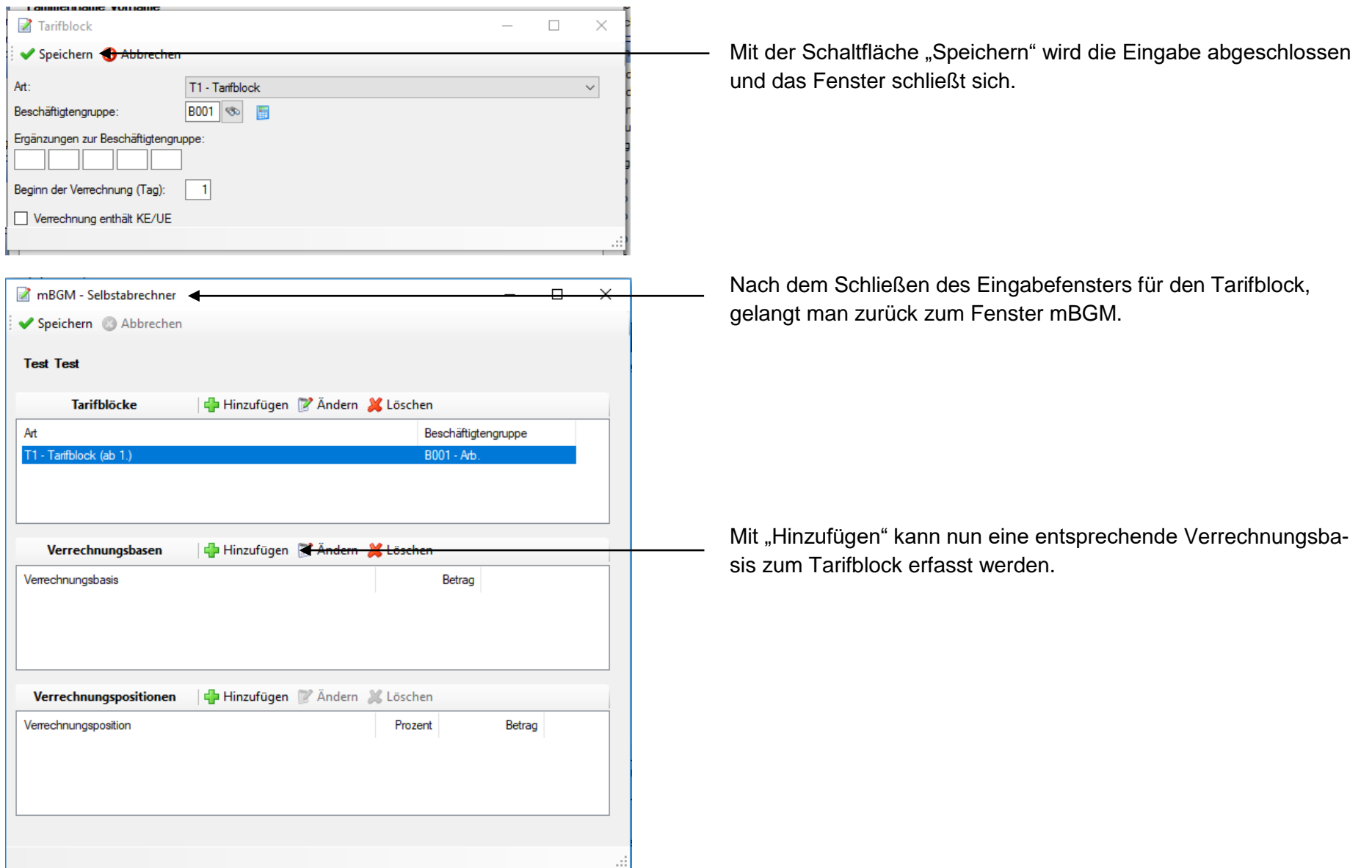

Auswahl des Verrechnungsbasis Typs: Verrechnungsbasis  $\Box$ AB - allgemeine Beitragsgrundlage Speichern @ Abbrechen AB - allgemeine Beitragsgrundlage SZ - Sonderzahlung Typ: AB - allgemeine Beitragsgrundlage  $\checkmark$ BV - Beitragsgrundlage zur BV SE - Service-Entgelt AA - Auflösungsabgabe  $0,00$ Betrag: BB - Beitrag zur BV UU - Beitragsgrundlage bei unbezahltem Urlaub AZ - allgemeine Beitragsgrundlage für spezielle AV-Minderung SA - Sonderzahlung für spezielle AV-Minderung SO - Beitragsgrundlage DAG fallweise/kürzer als ein Monat vereinbarte geringfügige E SW - Differenzbeitragsgrundlage SW-Entschädigung EH - Differenzbeitragsgrundlage Entwicklungshelfer PA - allgemeine Beitragsgrundlage PV ÖBB PS - Sonderzahlung PV ÖBB SR - Differenzbeitragsgrundlage SW-Entschädigungs-Reduktion Eingabe des Verrechnungsbasis Betrages *Hinweis:* [Bei Bedarf finden Sie weitere Informatio](http://www.elda.at/Dienstgeberhilfe)[nen zur Verwendung der Verrechnungsbasis Ty](http://www.elda.at/Dienstgeberhilfe)[pen in Kapitel D.58 der Organisationsbeschreibung](http://www.elda.at/Dienstgeberhilfe)  [für den Datenaustausch mit Dienstgebern \(Link-](http://www.elda.at/Dienstgeberhilfe)Verrechnungsbasis  $\Box$  $\times$ [sammlung\).](http://www.elda.at/Dienstgeberhilfe) Speichern @ Abbrechen Typ: AB - allgemeine Beitragsgrundlage  $\checkmark$ Befüllung der Felder mit den Daten des Beispielfalles Betrag: 1.400,00 *Hinweis:* [Bei Bedarf finden Sie weitere Informationen](http://www.elda.at/Dienstgeberhilfe)  [zur Verwendung des Verrechnungsbasis Betrags in](http://www.elda.at/Dienstgeberhilfe)  [Kapitel D.59 der Organisationsbeschreibung für den](http://www.elda.at/Dienstgeberhilfe)  [Datenaustausch mit Dienstgebern \(Linksammlung\).](http://www.elda.at/Dienstgeberhilfe)Mit der Schaltfläche "Speichern" wird die Eingabe abgeschlossen und das Fenster schließt sich.

Es öffnet sich ein Eingabefenster zur Erfassung der Verrechnungsbasis:

### Ausfüllhilfe ELDA Software

Nach dem Schließen des Eingabefensters für die Verechnungsbasen, gelangt man zurück zum Fenster mBGM.

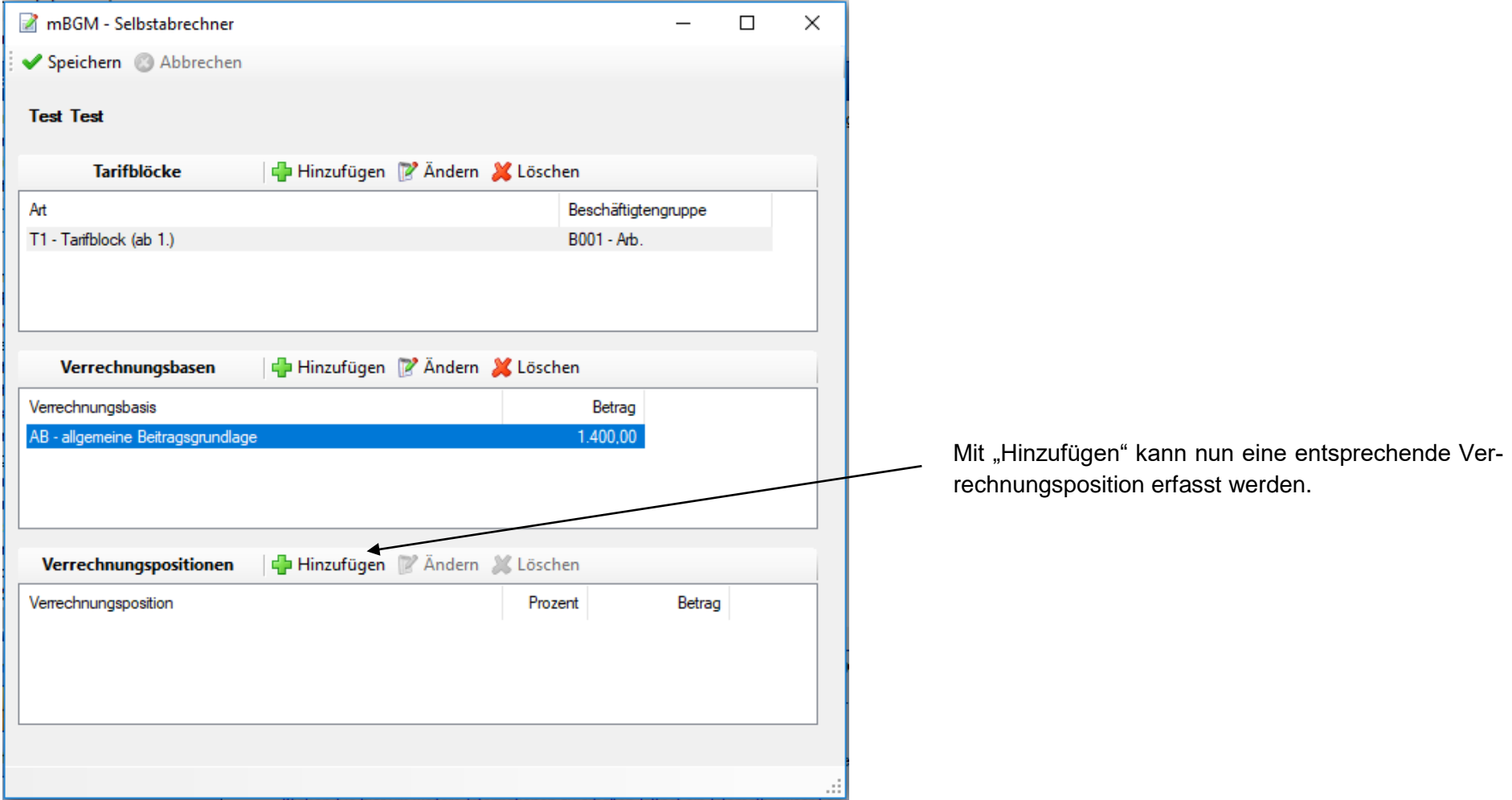

Auswahl des Verrechnungspositions-Typ: Verrechnungsposition  $\Box$ Speichern @ Abbrechen T01 - Standard-Tarifgruppenverrechnung T01 - Standard-Tarifgruppenverrechnung T02 - Standard-Tarifgruppenverrechnung (Sonderzahlung) T01 - Standard-Tariforuppenverrechnung Typ: T03 - Standard-Tarifgruppenverrechnung (unbezahlter Urlaub) P01 - Standard-Tarifgruppenverrechnung PV-BGL ÖBB Prozentsatz: P02 - Standard-Tarifgruppenverrechnung PV-BGL ÖBB (Sonderzahlung) V01 - Betriebliche Vorsorge A01 - Minderung AV um 1% A02 - Minderung AV um 2% A03 - Minderung AV um 3% A04 - Minderung AV um 1.2% (Lg.) A05 - Minderung AV um 0,2% (Lg.) A07 - WF-Entfall Neugründerförderung A08 - UV-Entfall Neugründerförderung A09 - UV-Entfall 60. LJ vollendet A10 - AV+IE Entfall Pensionsanspruch A11 - Bonus-Altfall A12 - AV Entfall Pensionsanspruch (IE-freie DV) A13 - Entfall AV - Lehrlingssonderfall alt A14 - Entfall AV - Lehrlingssonderfall A15 - Minderung PV um 50% A16 - Entf. UV (NeuFög) Bergbau A17 - Entf. UV (60. LJ) Bergbau A18 - ALV Entfall - Aktion 56/58 (BKK Wr. Verk.betr.) Befüllung des Feldes "Prozentsatz" A19 - UV-Entfall 60. LJ vollendet (BKK Wr. Verk.betr.) A20 - Anspruch Vorzeitige Alterspension (BKK Wr. Verk.betr.) *Hinweis:* [Weitere Informationen bzw. Prozentsätze](http://www.elda.at/Dienstgeberhilfe)  A21 - Reduktion der SW-Entschädigung Z01 - Dienstgeberabgabe (PV+KV) [finden Sie in der DGservice Sonderausgabe, dem](http://www.elda.at/Dienstgeberhilfe)  Z02 - Service-Entgelt Z03 - Auflösungsabgabe [Arbeitsbehelf, im Tarifsystem sowie in den Infos zu](http://www.elda.at/Dienstgeberhilfe)  Z04 - BV-Zuschlag bei jährlicher Zahlung Z05 - Weiterbildungsbeitrag - AÜG [Verrechnungspositionen \(Linksammlung\).](http://www.elda.at/Dienstgeberhilfe) Z06 - KV-Beitrag für SW-Entschädigung Z07 - Differenzbeitrag Entwicklungshelfer 710 - I K-Umlage für S7 und unbezahltem Urlaub Z11 - KV-Beitrag für SW-Entschädigung Lehrling Z21 - UF-Beitrag für Beamte der Stadt Wien Verrechnungsposition  $\Box$  $\times$ Z22 - Mitversicherung gem. § 51d ASVG - Verrechnung über Dienstgeber Speichern 3 Abbrechen Befüllung der Felder mit den Daten des BeispielfallesTyp: T01 - Standard-Tarifgruppenverrechnung  $\checkmark$ Prozentsatz: 39.500 Mit der Schaltfläche "Speichern" wird die Eingabe abgeschlossen und das Fenster schließt sich.

Es öffnet sich ein Eingabefenster zur Erfassung der Verrechnungsposition:

### Ausfüllhilfe ELDA Software

Nach dem Schließen des Eingabefensters für die Verechnungsposition, gelangt man zurück zum Fenster mBGM.

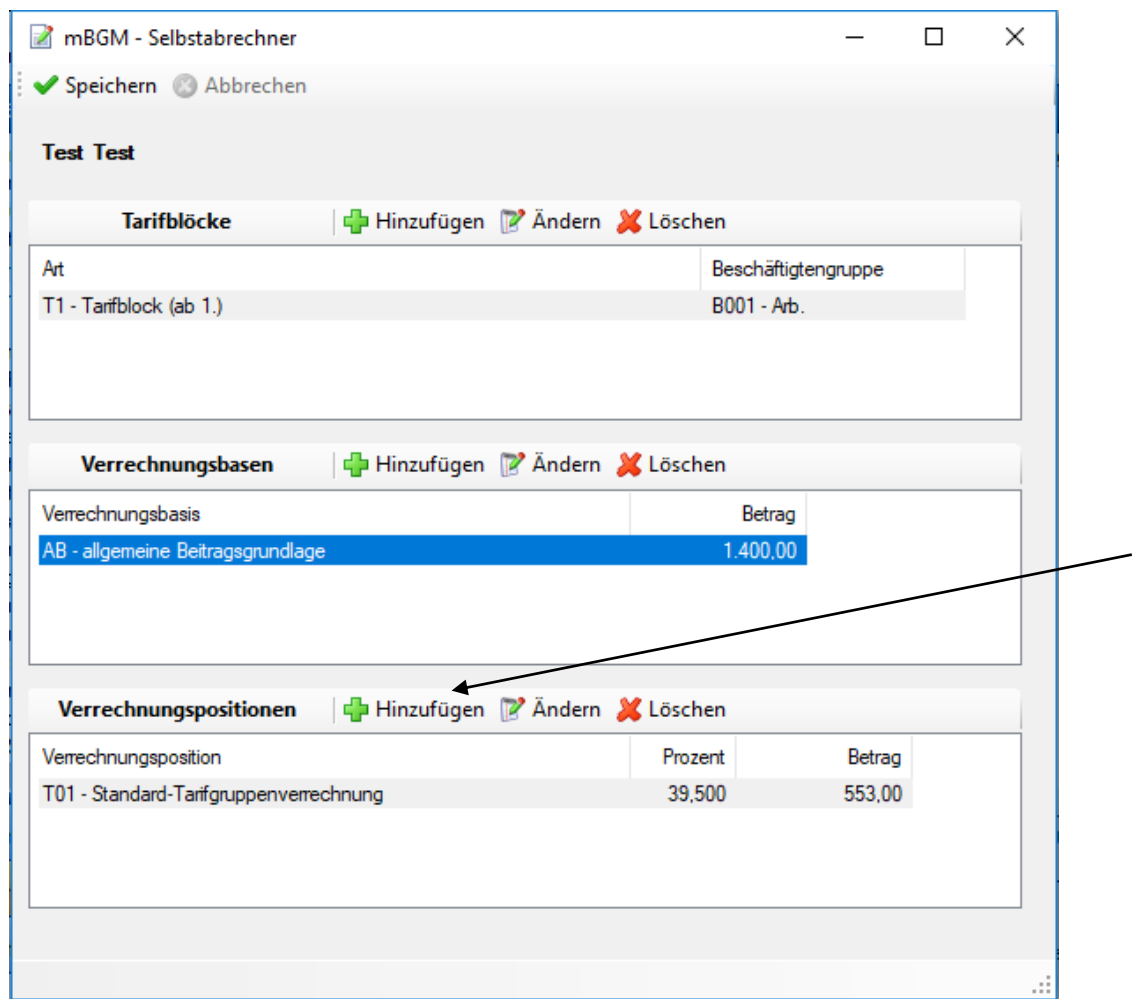

Durch die Schaltfläche "Hinzufügen" öffnet man eine weitere Verrechnungspositionseingabemaske in der man die in unserem Beispiel benötigte AV-Minderung erfassen kann.

*Hinweis:* [Informationen zu möglicherweise erforderli](http://www.elda.at/Dienstgeberhilfe)[chen Ergänzungen, Zuschlägen und Abschlägen fin](http://www.elda.at/Dienstgeberhilfe)[den Sie in der DGservice Sonderausgabe, dem Ar](http://www.elda.at/Dienstgeberhilfe)[beitsbehelf und im Tarifsystem sowie den Infos zu](http://www.elda.at/Dienstgeberhilfe)  [Ergänzungen und Infos zu Verrechnungspositionen](http://www.elda.at/Dienstgeberhilfe)  [\(Linksammlung\).](http://www.elda.at/Dienstgeberhilfe)

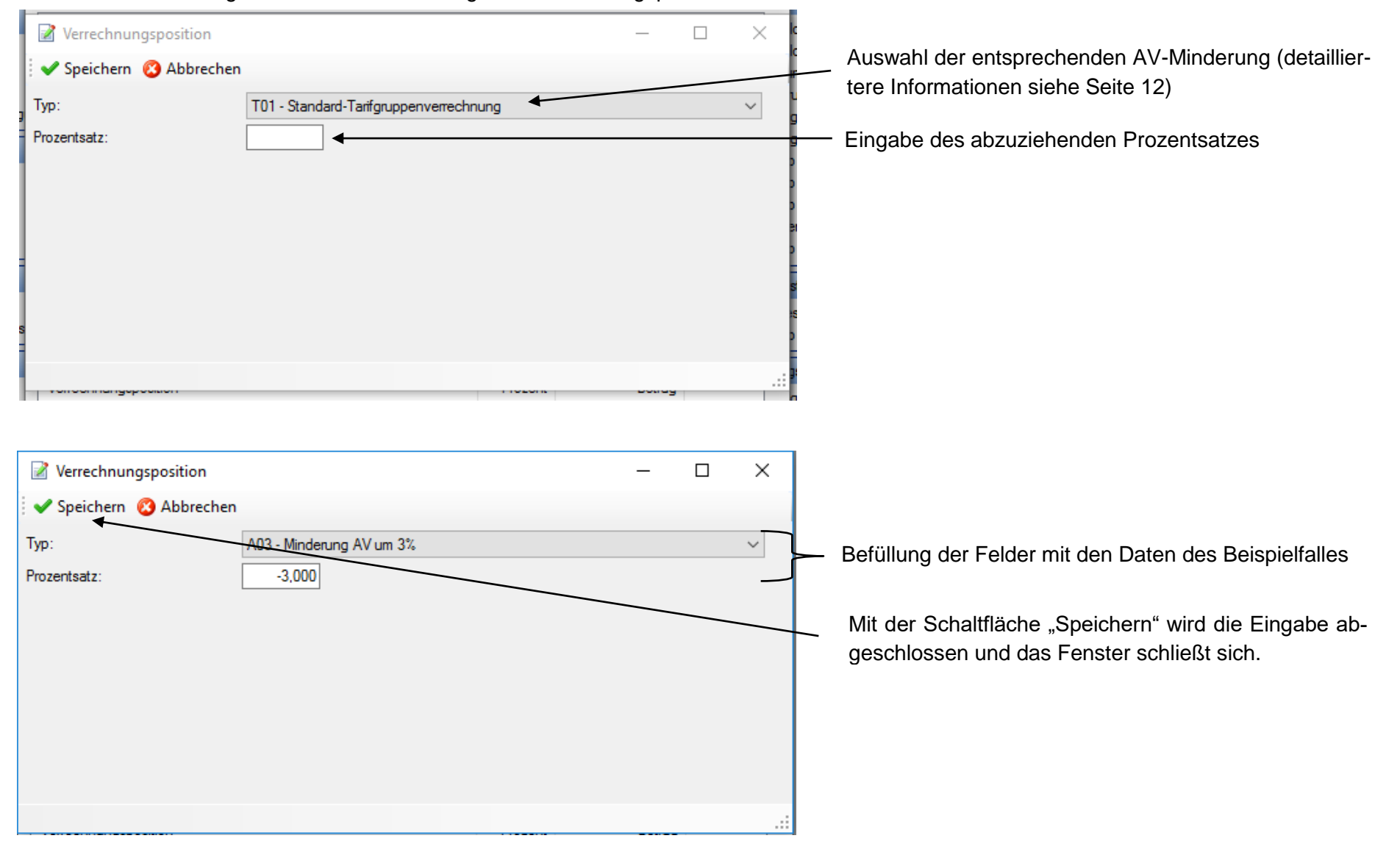

Es öffnet sich ein Eingabefenster zur Erfassung der Verrechnungsposition:

### Ausfüllhilfe ELDA Software

Nach dem Schließen des Eingabefensters für die Verechnungsposition, gelangt man zurück zum Fenster mBGM.

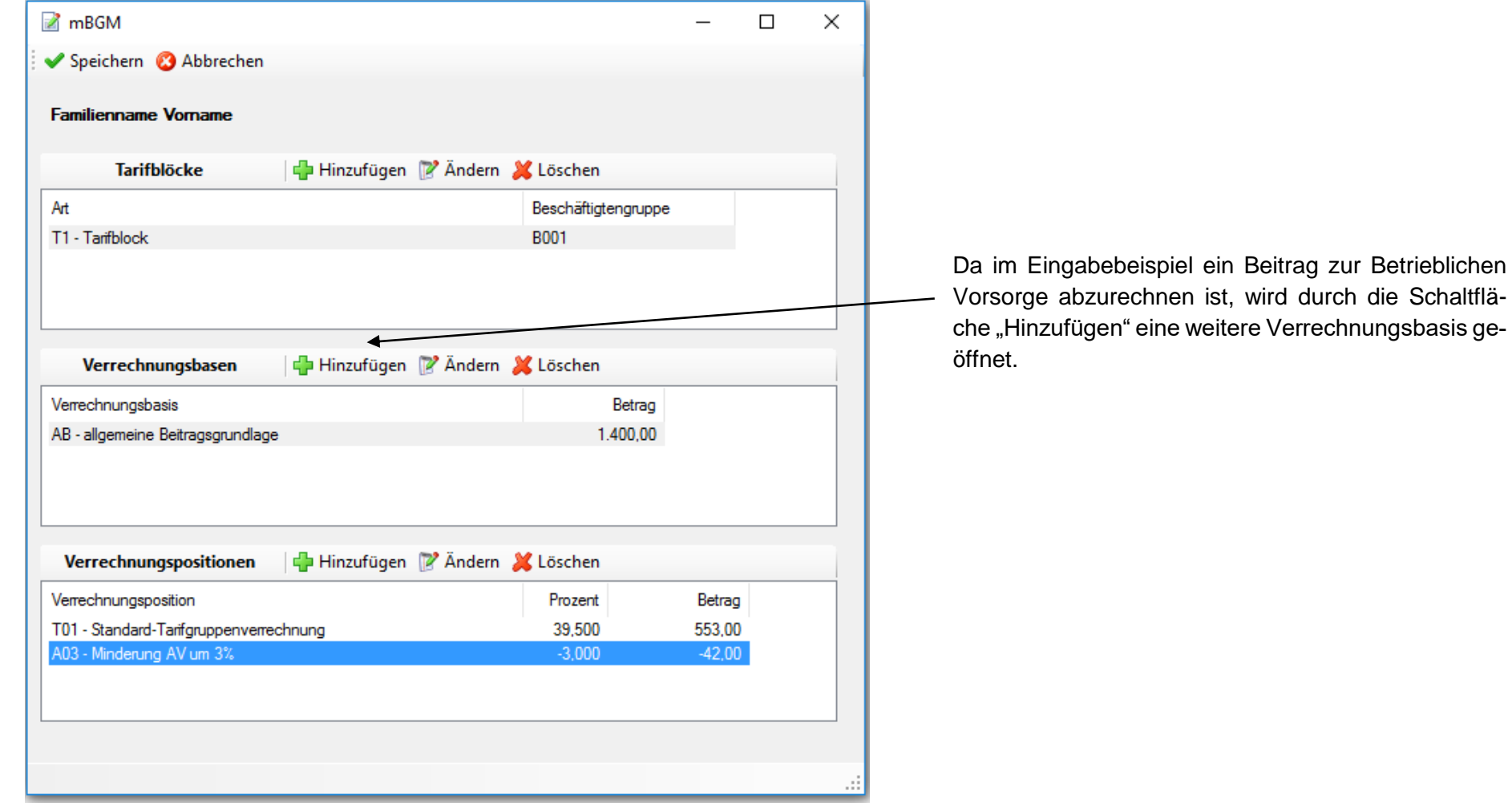

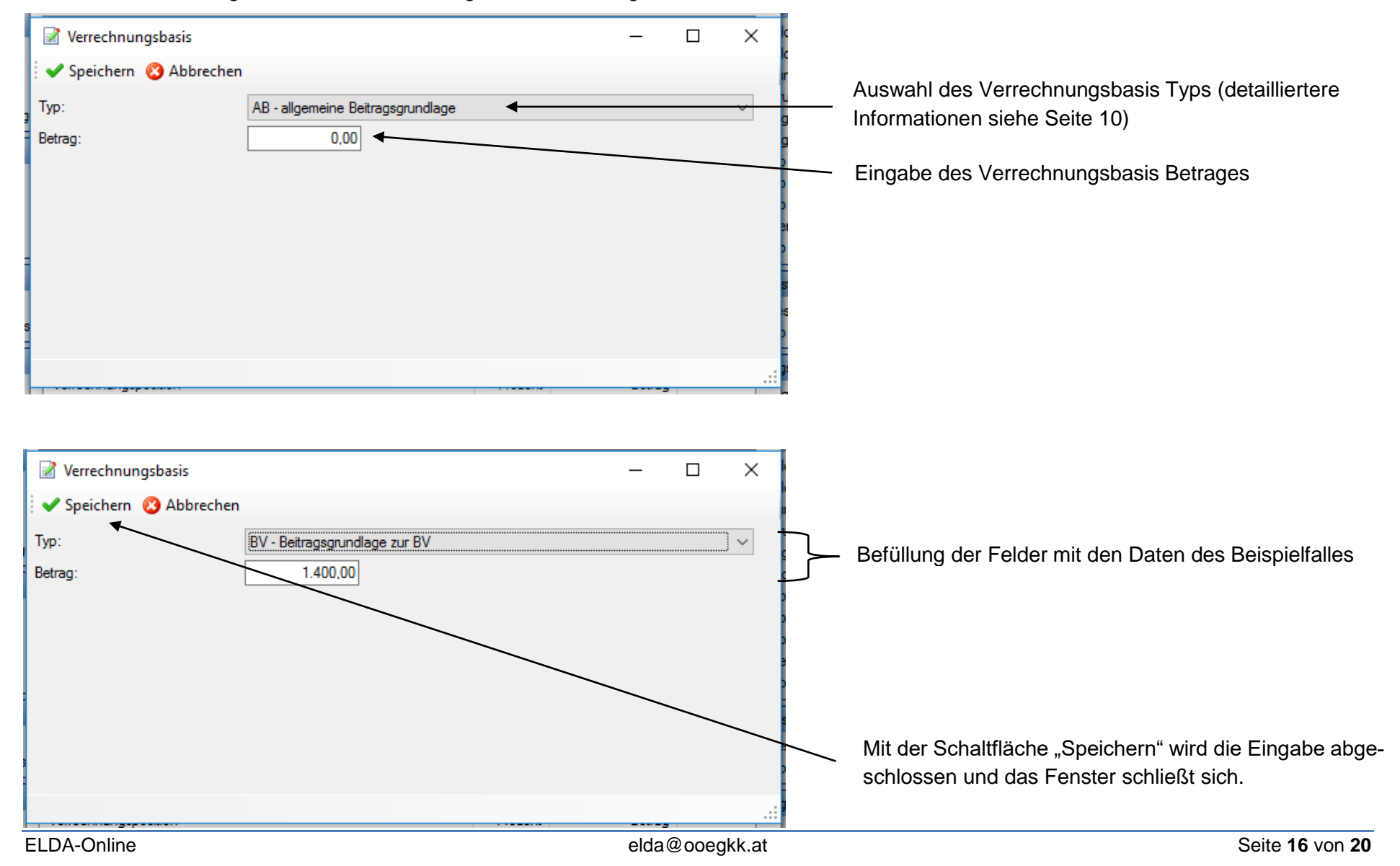

Es öffnet sich ein Eingabefenster zur Erfassung der Verrechnungsbasis:

## Ausfüllhilfe ELDA Software

Nach dem Schließen des Eingabefensters für die Verechnungsbasis, gelangt man zurück zum Fenster mBGM.

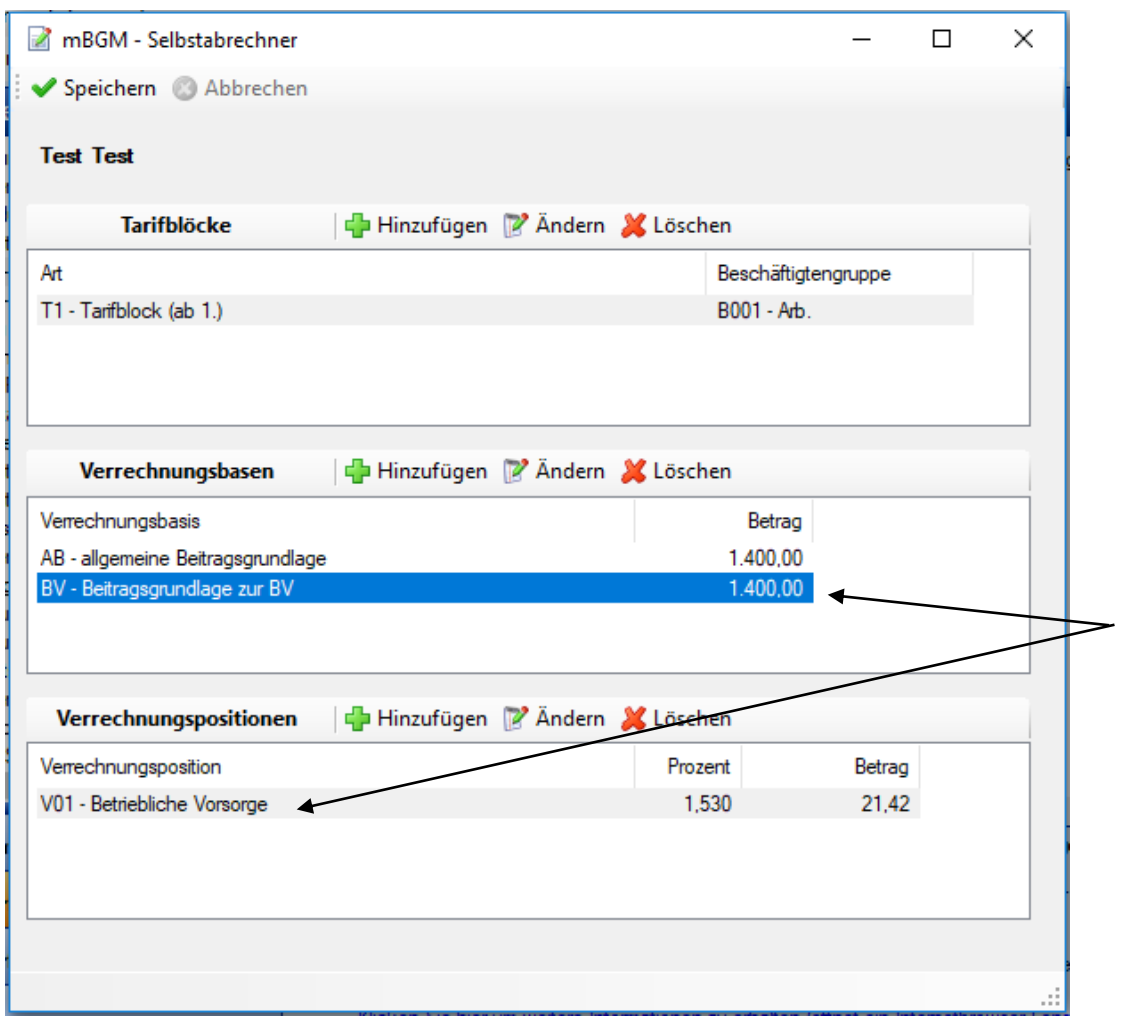

Es ist darauf zu achten, dass im Bereich der Verrechnungsbasen die dementsprechende Verrechnungsbasis markiert ist.

*Hinweis:* Die Verrechnungsposition V01 – Betriebliche Vorsorge wird beim Speichern automatisch hinzugefügt.

### Ausfüllhilfe ELDA Software

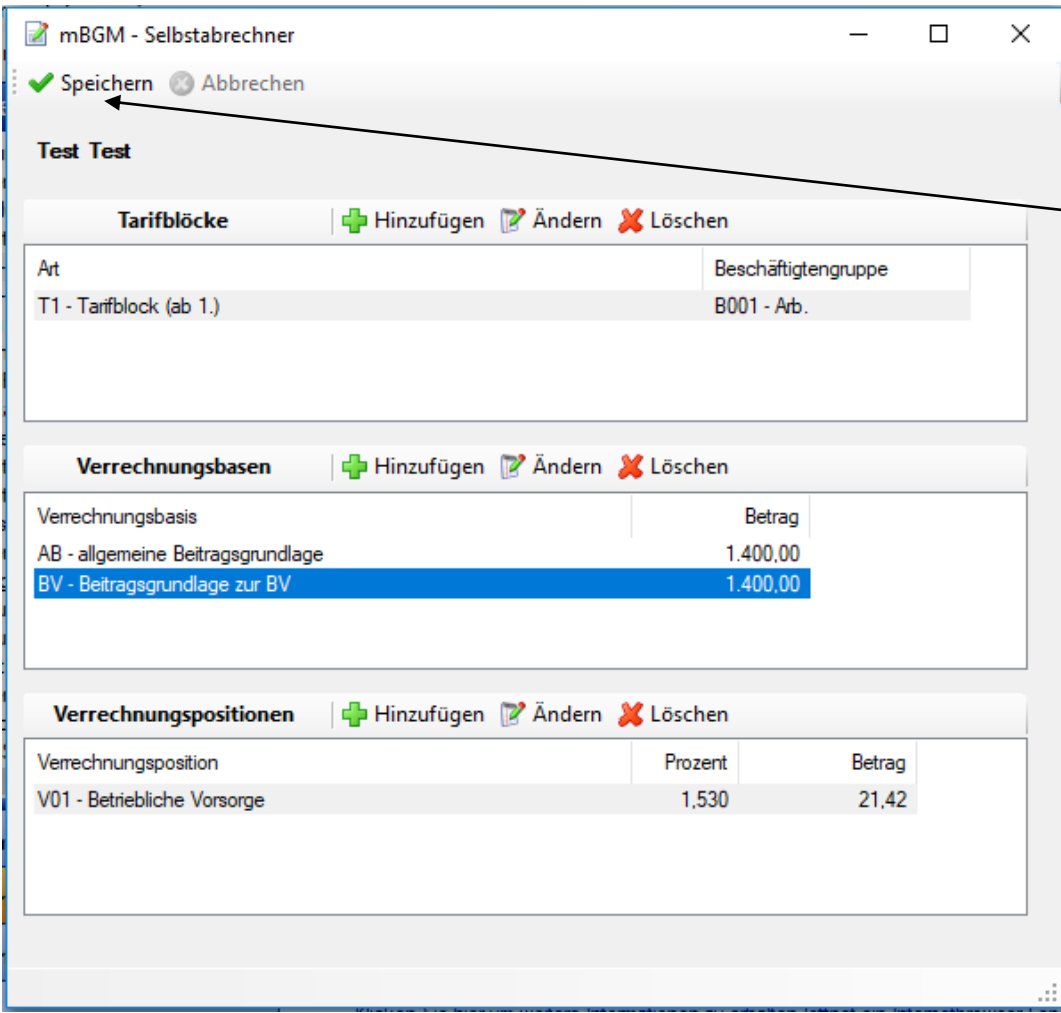

Nach Erfassung aller notwendigen Verrechnungsbasen und Verrechnungspositionen wird die Erfassung mit der Schaltfläche "Speichern" geschlossen.

#### Ausfüllhilfe ELDA Software

Monatliche Beitragsgrundlagenmeldung  $\Box$  $\times$  $\frac{1}{1}$ Speichern **&** Abbrechen Referenzwert: ECBM-636826209530814836 Art der Meldung Selbstabrechner  $\vee$ st der ursprünglichen Meldung: Referenzy **CO** Familienname Familienname Vomame(n) Vomame oder Referenzwert der Versicherungsnummer **xxxxxxxxx** Ŵ, VSNR-Anforderung: Hier können noch einmal alle Daten überprüft wer-Verrechnungsgrundlage SV-Verrechnung und BV-Verrechnung mit Zeit in der SV und BV  $\checkmark$ den. Bei Richtigkeit der Daten schließt man die mBGM-532.42 Summe der Beiträge Übersicht mit "Speichern". Tarife bearbeiten... T1 - Tarifblock **B001**  $01.$ AB - allgemeine Beitragsgrundlage 1.400,00 553.00 T01 - Standard-Tarifgruppenverrechnung 39.500 % A03 - Minderung AV um 3%  $-3.000\%$  $-42.00$ BV - Beitragsgrundlage zur BV 1.400.00 1,530 % V01 - Betriebliche Vorsorge 21.42

Nach dem Speichern der Eingabemaske gelangt man zurück zur mBGM-Übersicht.

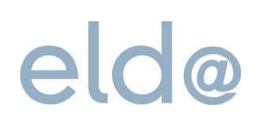

#### **2.5 Paketübersicht - Datenübermittlung**

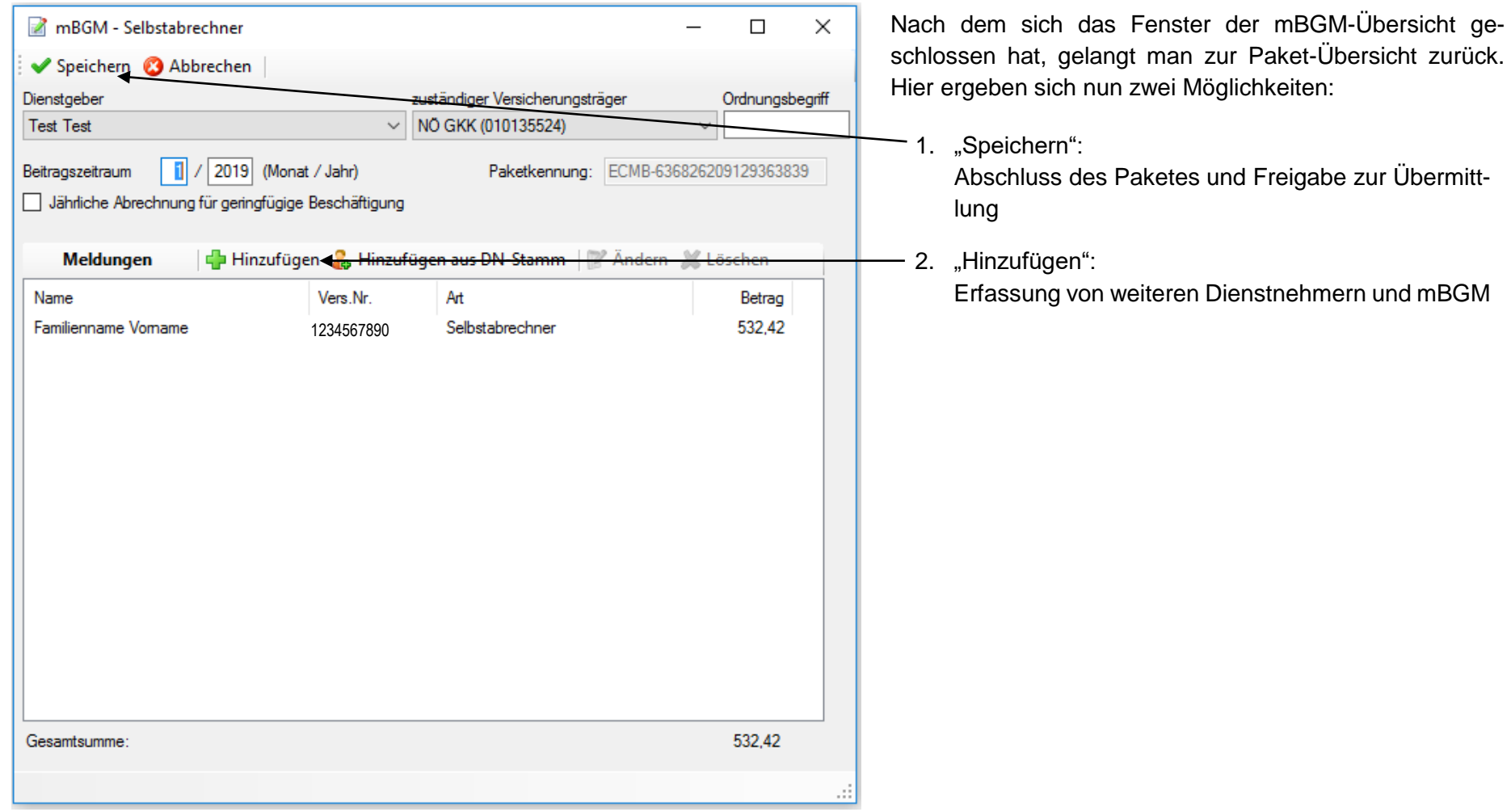